# **AUX**

# **Split-type heat pump**

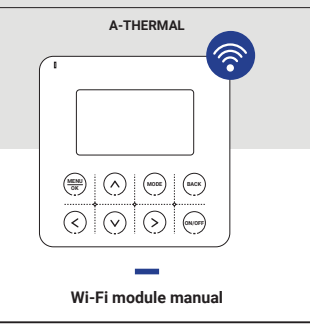

#### **As a result of continuous product development, the manufacturer reserves the right to make changes to the products and technical documentation for the devices.**

The installation should be carried out by qualified personnel. To ensure a trouble-free installation, please familiarize yourself with this manual and follow the information provided within it. Please keep this manual for future reference. The controller is intended for use with the A-Thermal unit.

## Part1 Download and install the control software

## **The control software can be downloaded and installed as follows.**

- 1. For mobile terminals such as smart phones and tablet (Android 4.1 and IOS 6.0 or above only), search and download "AC Freedom" from Google Play or App store on and install it on your system.
- 2. You may also use your mobile terminal (Android 4,1 and iOS 60 or above only) to scan the "QR code" with a third party scan tool, which will automatically direct you to the download interface of AC Freedom for you to download and install the software.

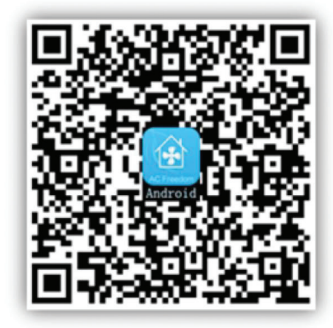

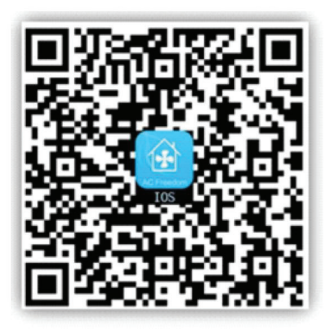

**For Android For iOS**

ENG

Once the control software is installed, enter the "Scanning Interface (for downloading the Welcome Page). There are two types of log-on contained in the Scanning Interface:

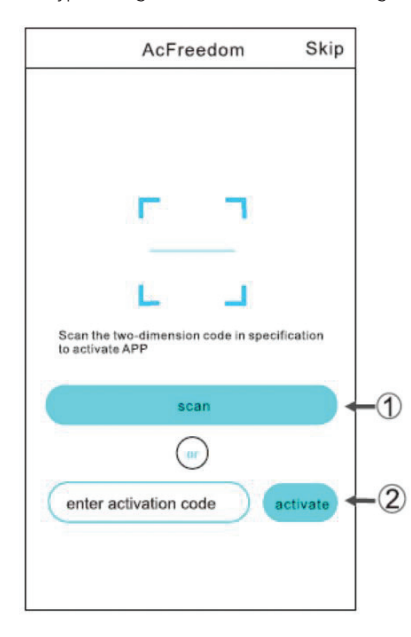

1. By clicking "scan" and scanning the QR code on the right.

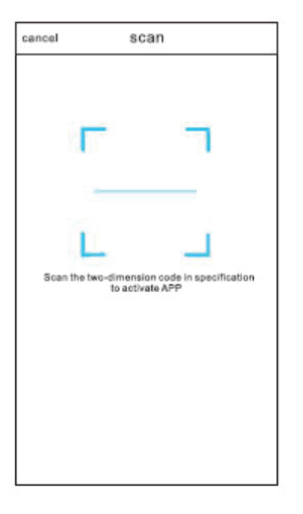

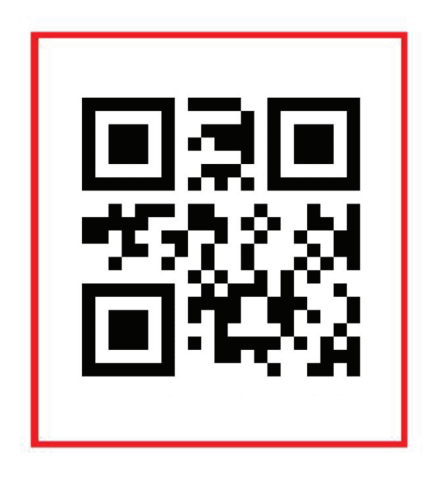

## Part 2: Reset WI-FI module

**In the case of first time configuration or after changing the connected wireless router is, the WI-FI module inside the heat pump needs to be reset.**

### **To reset the module:**

Press "OPTIONS" in the "Menu" of the wired controller, select "WLAN CONFIG" and confirm, and confirm again after a pop-up window appears. After the reset is successful, the icon " " in the upper right corner blinks.

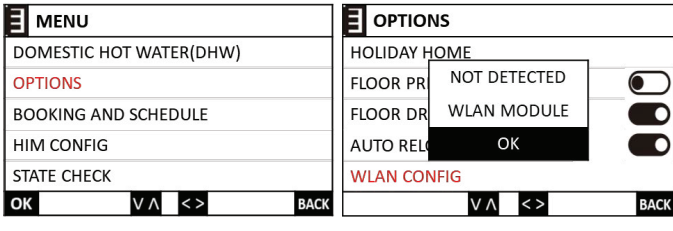

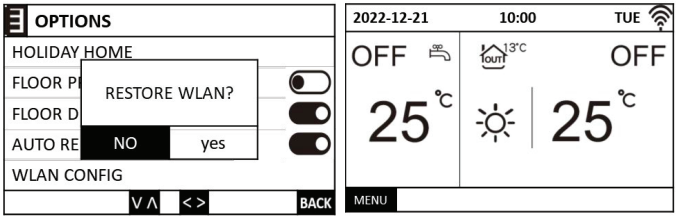

## Part 3: Add device

**A. Connect the mobile phone to the wireless network, open the APP, click "Add Device", select "Heat Pump", and start adding;**

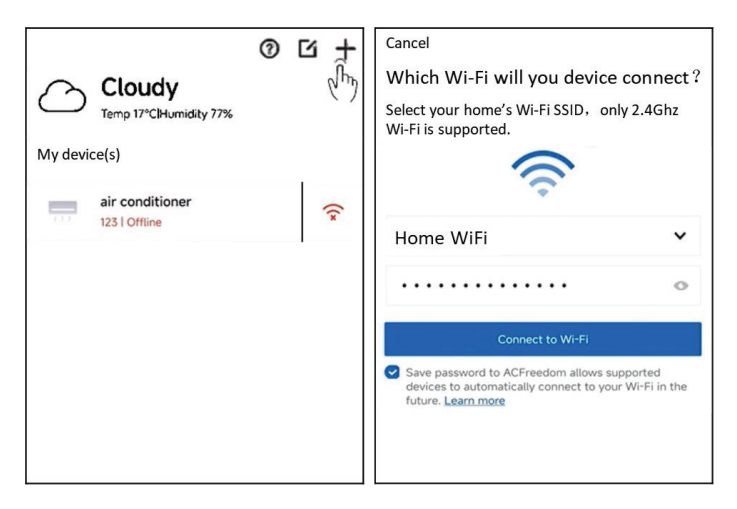

#### **B. Connect the mobile phone WLAN to "AC-xxxx" (xxxx consists of letters and numbers, which are randomly generated), and return to the APP**

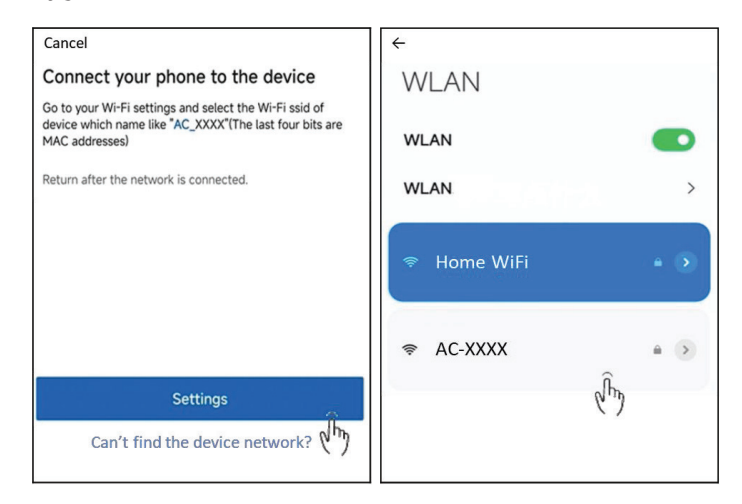

**C. Enter the wireless network password and click "Connect to Wi-Fi" (Android and lOS phones have different operation sequences in steps B and C, the specific situation is subject to the APP display)**

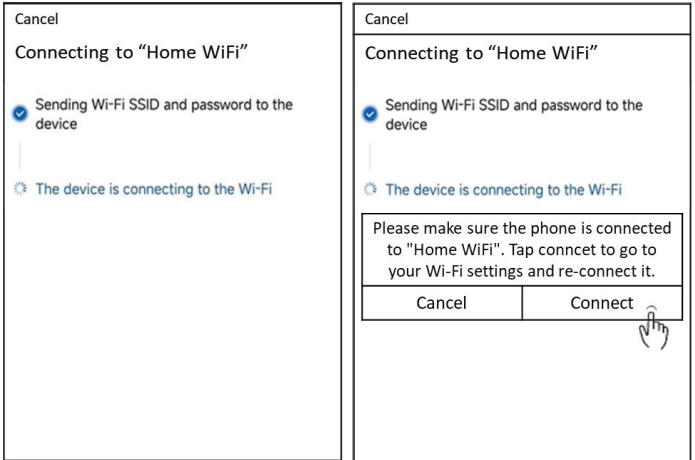

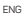

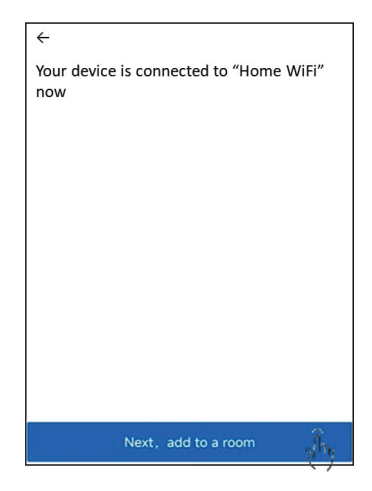

**Note: lf the configuration fails or you change the password of wireless router, you need to reset the WIFI module to reconnect: repeat the steps above for APP configuration.**

## Part 4: Others

- 1. The software provides help service through which the users may check the operational instructions of the software and other information.
- 2. Besides, as the operation interface and the function of the software is under constant improvement, we will keep you informed about the subsequent upgrades for your updating.
- 3. As the operation interface may change due to the constant version upgrading the figures in this manual are for reference only, so please rely on the actual operation interface.

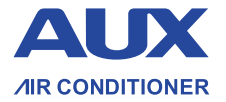

Exclusive Distributor of the AUX brand in Poland: WIENKRA Sp. z o. o.

www.wienkra.pl

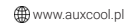

#### Kraków:

Vul. Rzemieślnicza 20G, 30-347 Kraków Mawienkra-waw@wienkra.pl ul. Kotlarska 34, 31-539 Kraków wienkra@wienkra.pl

Warszawa - Janki: ul. Sokołowska 15, 05-090 Warszawa

Wrocław: Al. Armii Krajowej 61, 50-541 Wrocław **Mwienkra-wro@wienkra.pl**